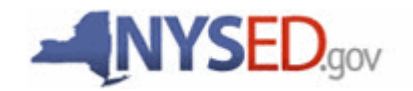

**A Quick Guide: Entitling Users to SED Monitoring System New York State Library Division of Library Development Library System Applications and Assurances. For Library System Directors Only** 

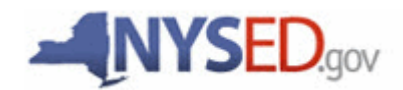

# **New York State Education Department**

New York State Library

Division of Library Development

### **Table of Contents**

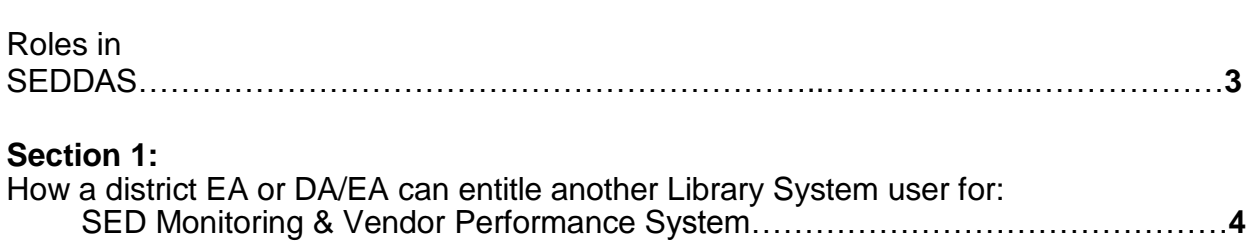

## **Page**

#### **User Roles that exist in the State Education Department Delegated Account System (SEDDAS):**

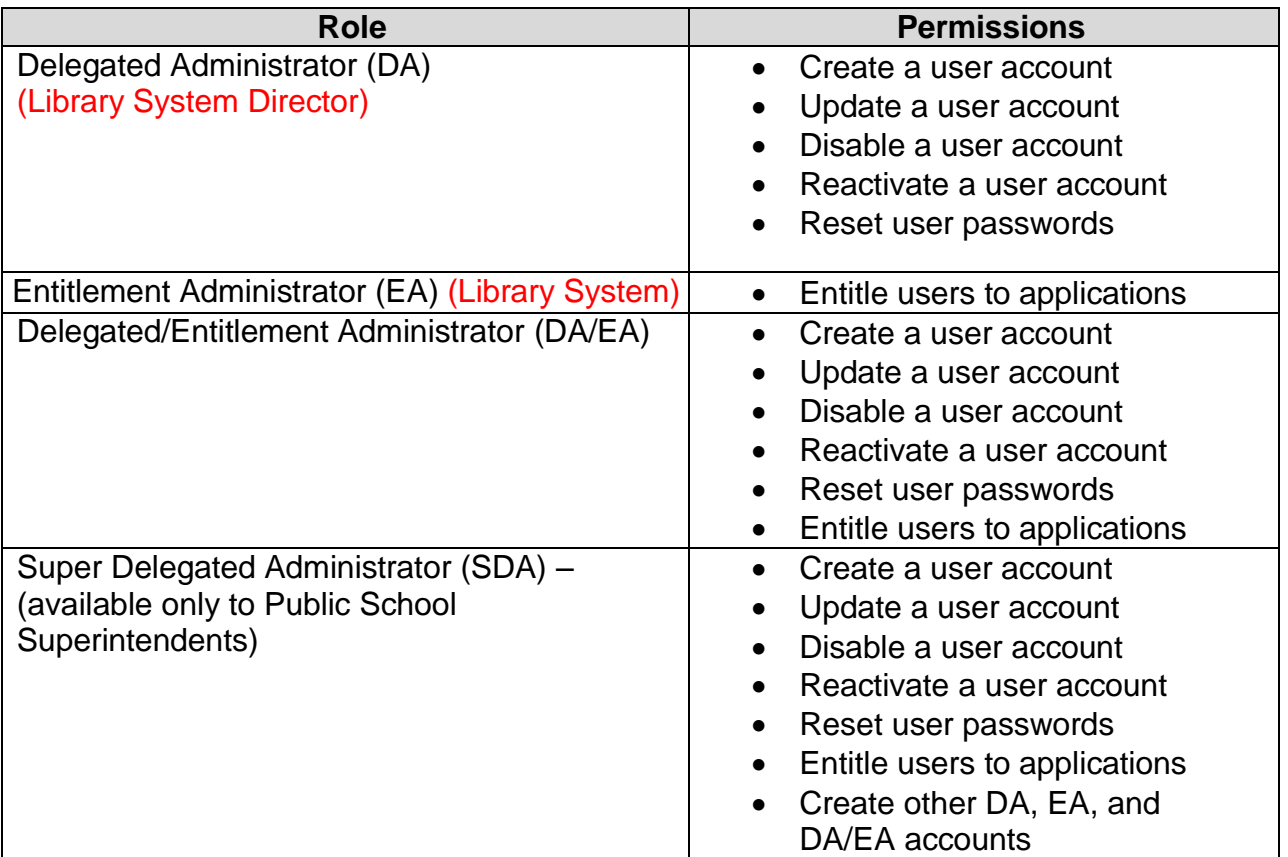

All public school districts have a Super Delegated Administrator (SDA). They may or may not have assigned the roles of DA, EA, or DA/EA to one or more persons working at the district.

#### **These are the steps to follow when providing access to the survey:**

The DA/EA will create a user account if the person who will enter the plan into the portal does not have SEDDAS permissions.

Once a user has SEDDAS permissions, the EA or DA/EA will entitle the user to the SED Monitoring application. The user will then be assigned the role of Data Access for Data View and Data Entry.

- 1. Click "Entitlements".
- 2. Search for the desired user by last name or user name.
- 3. Select the desired user and click "Select to Entitle".
- 4. Select "SED Monitoring & Vendor Performance System" and click "Start Entitling".
- 5. Select "Data Access" in the *Role* drop-down box, if it not already selected.
- 6. Select "NY State Library" in the *Data Entry* section to give the user the ability to view data, fill out the Assurances, and print the State Aid Application. However, to limit the user to read access only, check N/A in *Data Entry*, then check "NY State Library" in the *Data View* section.
- 7. Click "Next". You will then be able to click Grant Access. The process will then be complete. For illustrations of these steps, please see pages 5-8 below.

#### **Section 1: How a district EA or DA/EA can entitle another Library System user for SED Monitoring & Vendor Performance**

**Step 1:** After logging into SEDDAS, use the menu on the left to select 'Entitlements'.

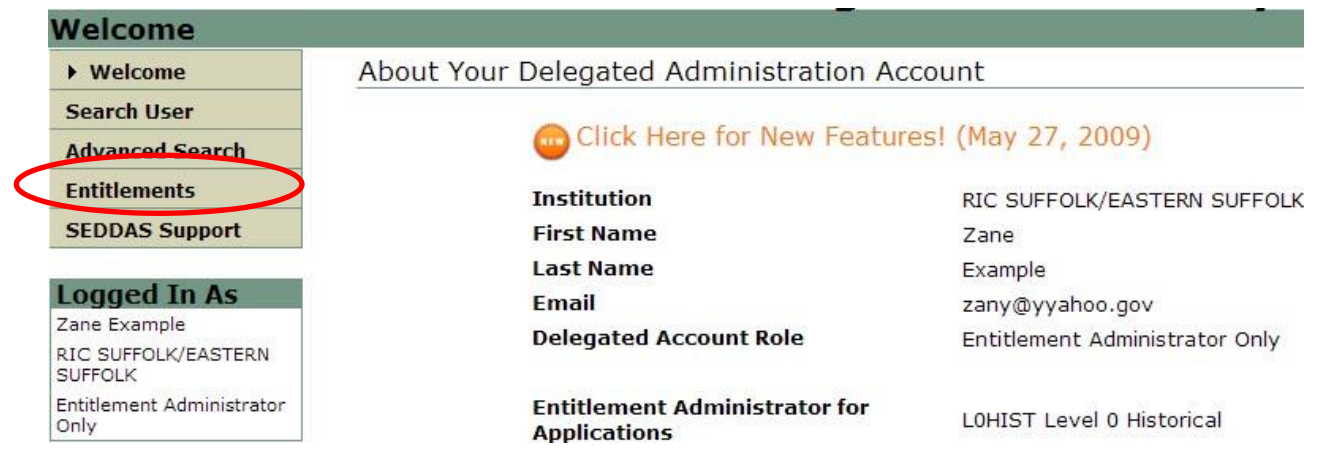

**Step 2:** Search for the desired user.

**Step 3:** Select the desired user and click the 'Select to Entitle User Account' button.

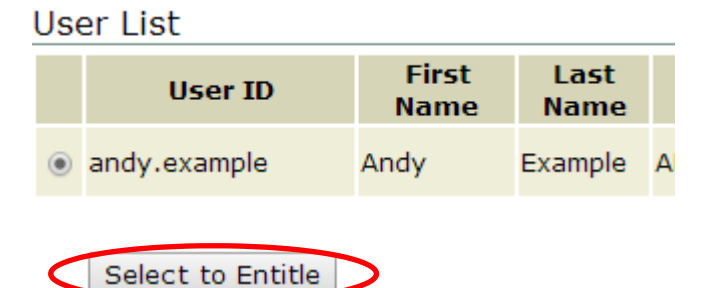

#### **Section 1: How a Library System EA or DA/EA can entitle another system staff member for SED Monitoring & Vendor Performance System (Continued)**

**Step 4:** Check the box next to "SED Monitor & Vendor Performance System"

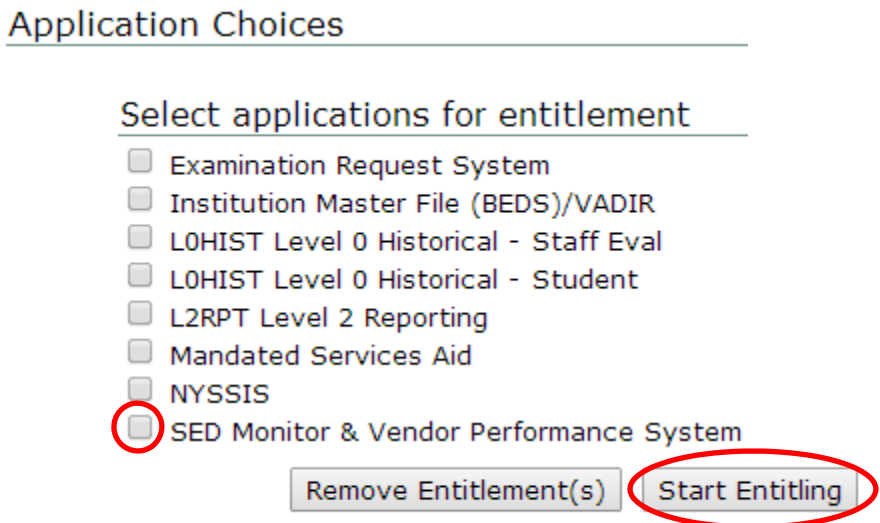

**Step 5:** Click the 'Start Entitling' button.

#### **Section 1: How a Library System EA or DA/EA can entitle another system staff member for SED Monitoring & Vendor Performance System (Continued)**

**Step 6:** Choose a Role – **Select 'Data Access'** from the drop-down menu next to "Role"

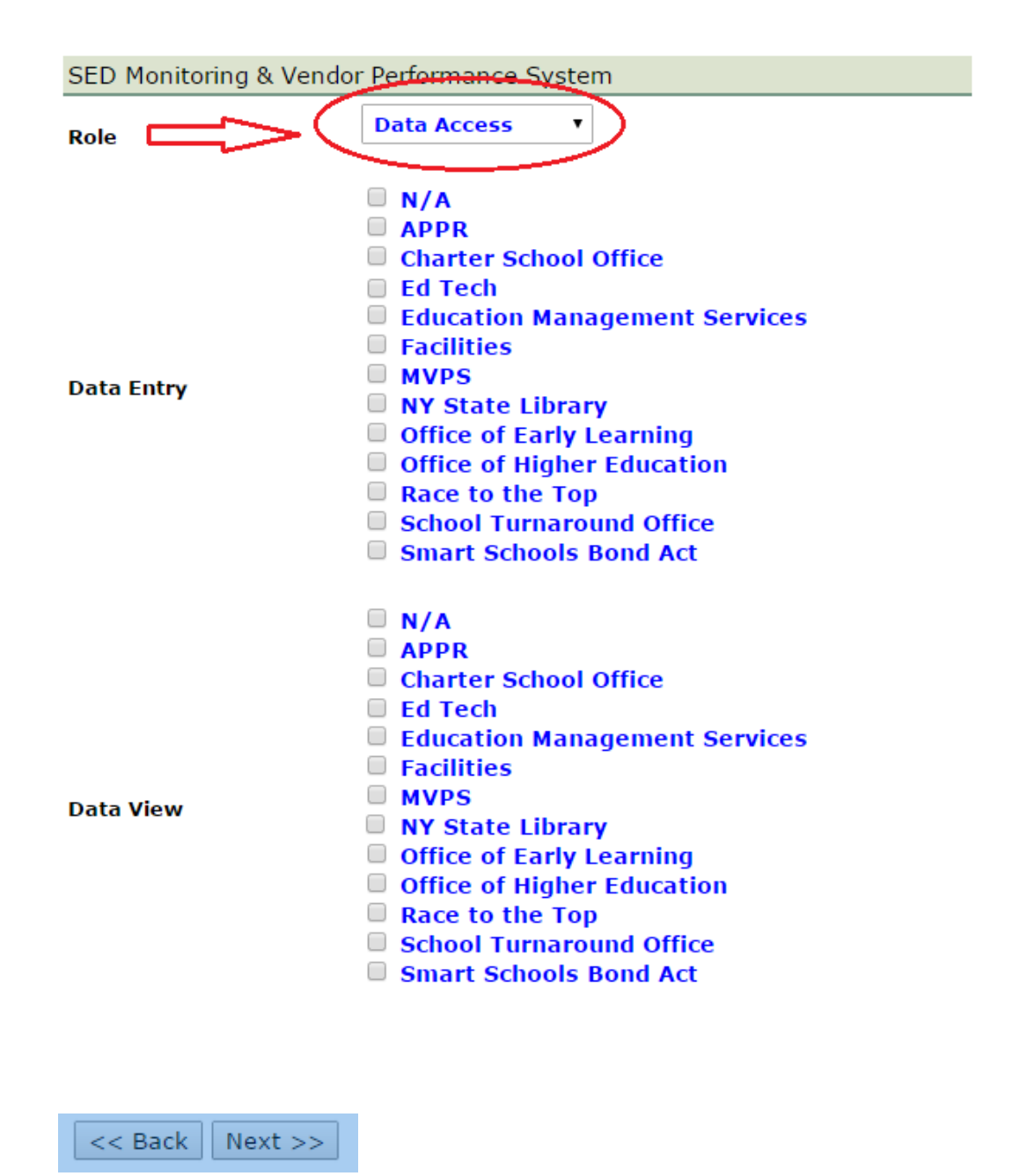

#### **Section 1: How a Library System EA or DA/EA can entitle another system staff member for SED Monitoring & Vendor Performance System (Continued)**

**Step 7:** Select Data Entry access for each survey owner by selecting all appropriate boxes under the Data Entry section. If no Data Entry option is desired (you wish the user to have read access only), please check 'N/A'.

Select Data View access for each survey owner by selecting all appropriate boxes under the Data View section. If no Data View option is desired, please check 'N/A'.

#### **Grant Access to Applications**

 $<<$  Back | Next >>

For each application displayed, make your selections.

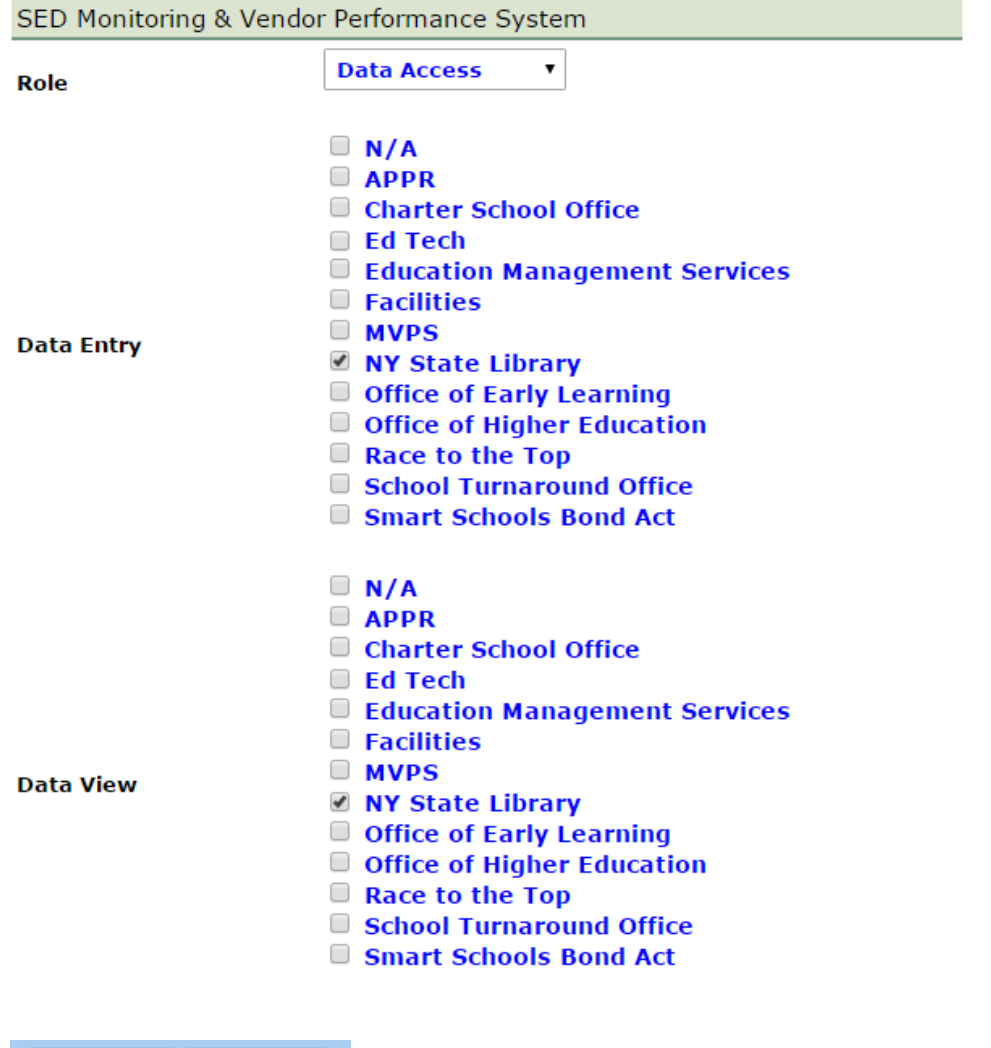

#### **Section 1: How a Library System EA or DA/EA can entitle another system staff member for SED Monitoring & Vendor Performance System (Continued)**

#### **Completing the process:**

Once appropriate selections are made in all sections, click Next. You will then be able to click Grant Access. The process will then be complete.

#### **IMPORTANT:**

You can verify the access granted right away by asking the person assigned to log on to the business portal at [http://portal.nysed.gov](http://portal.nysed.gov/) to verify and confirm that they have access to the Library System Applications and Assurances.

If you have any questions, please send them to the email address libraryaid.nysed.gov